# **Spam Filters**

(cPanel >> Home >> Email >> Spam Filters)

# **Overview**

This interface allows you to configure the spam filter settings (powered by Apache SpamAssassin™) for your account. Spam filters identify and sort or delete unsolicited email, commonly known as spam. You can also use this interface to configure your [whitelist](#page-2-0) and [blacklist](#page-2-1) settings.

For more information, read Apache SpamAssassin's [overview](https://spamassassin.apache.org/) documentation.

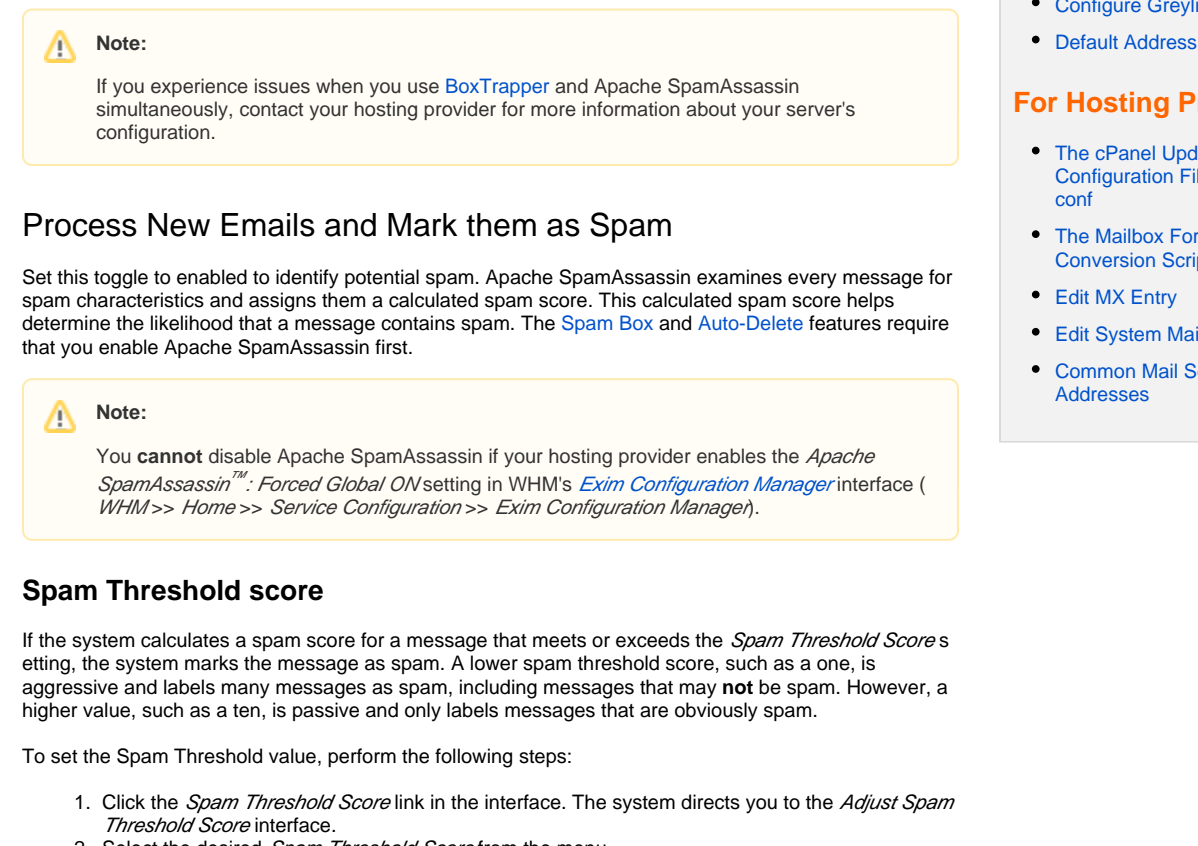

2. Select the desired Spam Threshold Score from the menu.

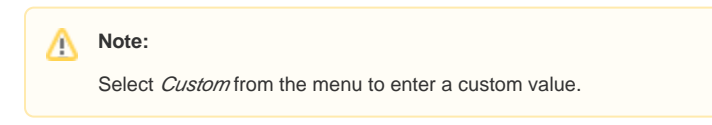

3. Click *Update Scoring Options* to save your changes.

# <span id="page-0-0"></span>Move New Spam to a Separate Folder (Spam Box)

Set this toggle to enabled to configure the Exim service to create a spam folder the next time that you receive spam mail. Spam Box sends any message with a calculated spam score that **exceeds** the Spam Threshold Score to this folder. This feature preserves email that Apache SpamAssassin may mistakenly classify as spam mail.

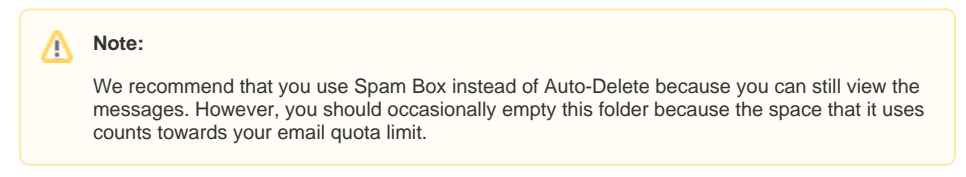

# **Empty the Spam Box folder**

# **In This Document**

### **Related Documentation**

- [Address Importer](https://documentation.cpanel.net/display/70Docs/Address+Importer)
- [Archive](https://documentation.cpanel.net/display/70Docs/Archive)
- [BoxTrapper](https://documentation.cpanel.net/display/70Docs/BoxTrapper)
- [Configure Greylisting](https://documentation.cpanel.net/display/70Docs/Configure+Greylisting)
- 

# **For Hosting Providers**

- The cPanel Update [Configuration File - cpupdate.](https://documentation.cpanel.net/display/70Docs/The+cPanel+Update+Configuration+File+-+cpupdate.conf)
- The Mailbox Format [Conversion Scripts](https://documentation.cpanel.net/display/70Docs/The+Mailbox+Format+Conversion+Scripts)
- 
- [Edit System Mail Preferences](https://documentation.cpanel.net/display/70Docs/Edit+System+Mail+Preferences)
- [Common Mail Service IP](https://documentation.cpanel.net/display/70Docs/Common+Mail+Service+IP+Addresses)

To empty the spam folder or remove selected messages, click Configure Spam Box Settings. The system directs you to the Spam Box interface with the following options:

- Enable the Spam Box is enabled. toggle in this interface to activate Spam Box if you did not do so in the Spam Filters interface.
- Click Empty the Spam Box folder for "username" to delete all messages in the Spam Box for the default account, where *username* represents the default account's name.
- Click Empty all Spam Box folders to delete all messages in the Spam Box folder for **every** email address on this account, including the default account.

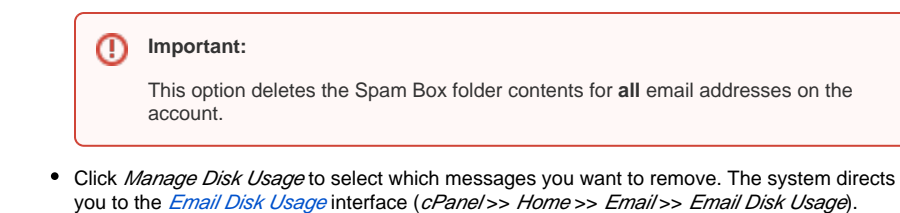

# **POP3 client users**

If you check your email through a POP3 client, access and empty your Spam Box with the youraddress @example.com/spam username and your email account password. If you do not delete messages in the Spam Box frequently, spam may accumulate and cause you to reach your email account quota.

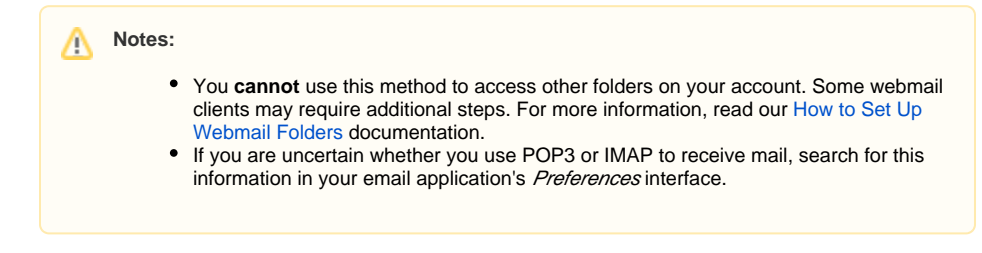

# **The Spam Box feature is unavailable**

For the Spam Box feature to appear, your hosting provider **must** enable the Enable Apache SpamAssassin™ Spam Box delivery for messages marked as spam setting in WHM's [Tweak Settings](https://documentation.cpanel.net/display/70Docs/Tweak+Settings) inte rface (WHM >> Home >> Server Configuration >> Tweak Settings).

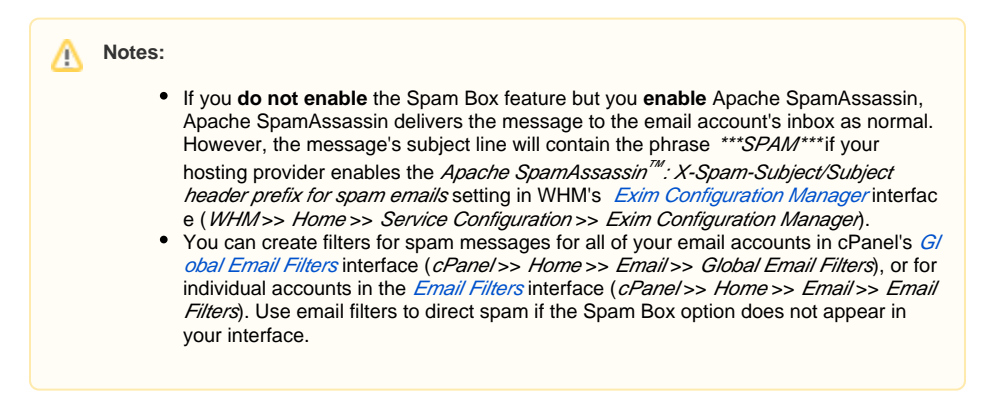

# <span id="page-1-0"></span>Automatically Delete New Spam (Auto-Delete)

Set this toggle to enabled to automatically delete messages that **meet or exceed** the Auto-Delete Threshold Score.

#### ω **Important:**

Make certain that you properly configure the Auto-Delete Threshold Score. Auto-Delete permanently deletes **all** messages with a calculated spam score that **meet or exceeds** the Auto-Delete Threshold Score. This could include **non-spam** messages, which would cause you to lose those messages.

# **Configure Auto-Delete Settings**

Click Configure Auto-Delete Settings to configure the Auto-Delete Threshold Score. The system directs you to the Auto-Delete interface with the following options:

• Enable the Spam Auto-Delete is enabled. toggle in this interface to activate Auto-Delete if you did not do so in the Spam Filter interface. Select the desired Auto-Delete Threshold Score value. Click Update Auto-Delete Score to save your changes.

#### **Note:** Λ

The Auto-Delete Threshold Score does **not** affect the Spam Threshold Score.

# Additional Configurations (For Advanced Users)

This section allows you to customize the whitelist, blacklist, and individual test scores.

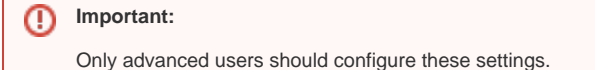

Click Show Additional Configurations to display the additional configuration options.

# <span id="page-2-0"></span>**Whitelist (Emails Always Allowed)**

This section displays the account's current number of whitelisted items. Whitelists allow you to receive email from an email address that Apache SpamAssassin falsely marks as spam.

Click Edit Spam Whitelist Settings to configure the Spam Filters whitelist settings. The system directs you to the Whitelist interface.

**Note:**

When you add addresses to the whitelist, use \* as a wildcard to represent multiple characters and ? to represent a single-character wildcard. The following examples demonstrate how to properly use wildcards in the whitelist:

- user@example.com Whitelists a single email address.
- \*@example.com Whitelists all of the addresses at example.com.
- ?ser@example.com Whitelists a single character in an address at example.com (for example, user@example.com, but not Auser@example.com)

To add an email address to the whitelist, perform the following steps:

- 1. Click Add A New "whitelist\_from" Item to add an email address.
- 2. Enter the email address in the *whitelist\_from* text box.
	- Click the cancel icon  $($  ) to remove a *whitelist\_from* entry.
- 3. Click Update Whitelist (whitelist\_from) to save your changes.

### <span id="page-2-1"></span>**Blacklist (Emails Never Allowed)**

This section displays the account's current number of blacklisted items. Blacklists allow you to mark emails that Apache SpamAssassin falsely marks as non-spam as spam mail.

Click Edit Spam Blacklist Settings to configure the Spam Filters blacklist settings. The system directs you to the Blacklist interface.

# Note:

When you add addresses to the blacklist, use \* as a wildcard to represent multiple characters and ? to represent a single-character wildcard. The following examples demonstrate how to properly use wildcards in the blacklist:

- user@example.com Blacklist a single email address.
- \*@example.com Blacklist all of the addresses at example.com.
- ?ser@example.com Blacklist a single character in an address at example.com (for example, user@example.com, but not A user@example.com).

To add an email address to the blacklist, perform the following steps:

- 1. Click Add A New "blacklist\_from" Item to add an email address.
- 2. Enter the email address in the *blacklist\_from* text box.
	- Click the cancel icon (**CO**) to remove a *blacklist from* entry.

3. Click Update Blacklist (blacklist\_from) to save your changes.

#### **Note:** Λ

To blacklist email addresses on multiple accounts, use the [Exim System Filter File](https://documentation.cpanel.net/display/CKB/How+to+Customize+the+Exim+System+Filter+File).

### **Calculated Spam Score Settings**

#### ⋒ **Important:**

We **strongly** recommend that **only** advanced users edit the spam testing scores. Improper configurations will create unintended consequences.

Click Configure Calculated Spam Score to configure the individual test scores. The system directs you to the Calculated Spam Score Settings interface.

Apache SpamAssassin uses hundreds of tests, and you can assign scores to individual tests to configure Apache SpamAssassin for your server. Use this interface to modify the individual test scores that Apache SpamAssassin uses to mark a message as spam. You can increase the score of a test that incorrectly allows spam messages to pass through. Conversely, you can disable or reduce the score of a test that falsely marks messages as spam. For example, disable tests that mark bankruptcy emails as spam for a user who is a bankruptcy lawyer.

To update an individual test score, perform the following steps:

- 1. Click Add A New "scores" Item to enter a new customized test score.
- 2. Select a test from the *scores* menu.
- 3. Enter a new value in the text box that contains up to three decimal places.

Λ **Note:** Set the score value to 0 to disable a test.

4. Click Update Scoring Options to save your changes.

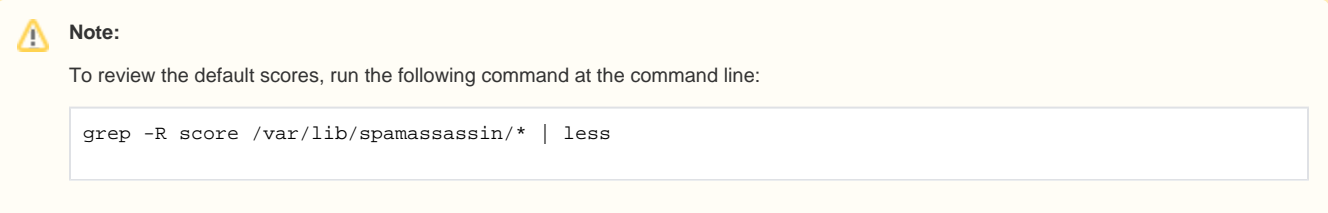